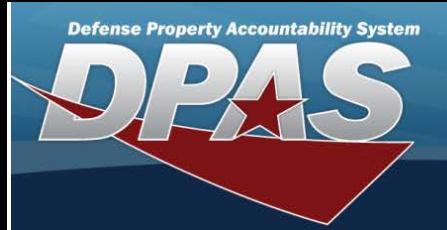

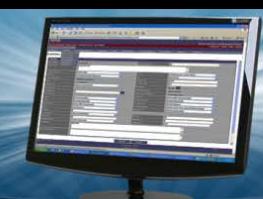

# **Assignment**

## **Overview**

The Force System Management module Assignment process provides the ability to view, approve, or reject pending connections (the handshake) between FSM and PA. The connection process starts in PA on the ACTBL UIC/UIC screen, and sends the connection for approval to the FSM Assignment screen.

## **Navigation**

MASTER DATA MGMT > Assignment > Assignment page

# **Procedure**

### **Search For an Assignment**

*Selecting at any point of this procedure removes all revisions and closes the page. Selecting retains the information and returns to the previous page. Bold numbered steps are required.*

1. Select the desired Force Element hyperlink in the Force Elements panel. *The Pending Approval and Completed panels appear and populate.*

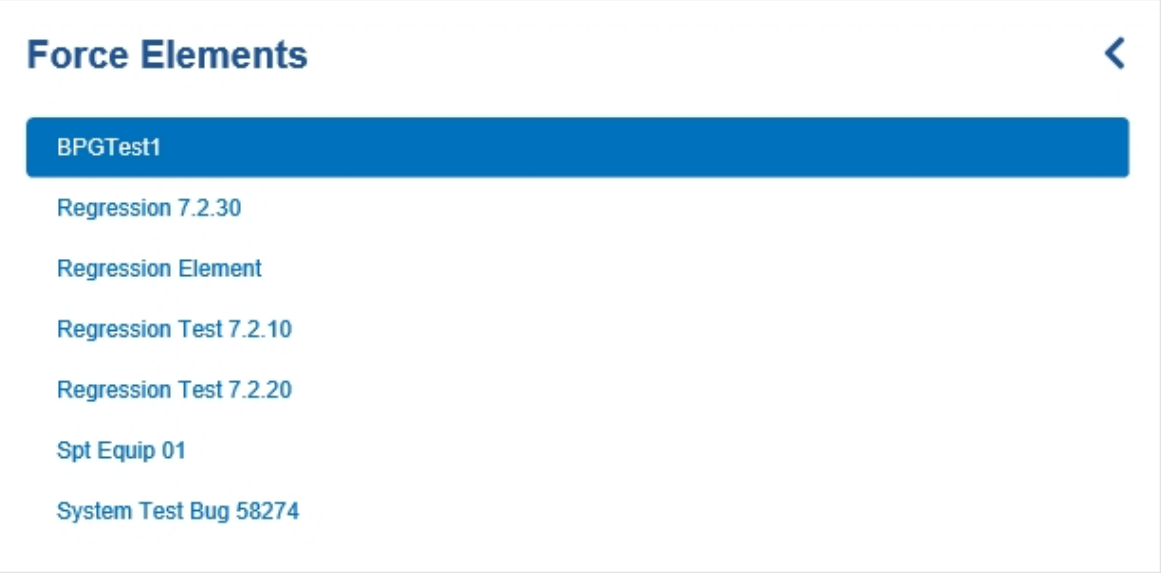

2. View the Pending Approval panel.

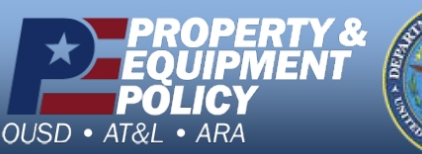

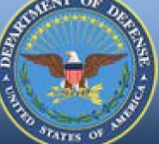

**DPAS Call Center<br>1-844-843-3727** 

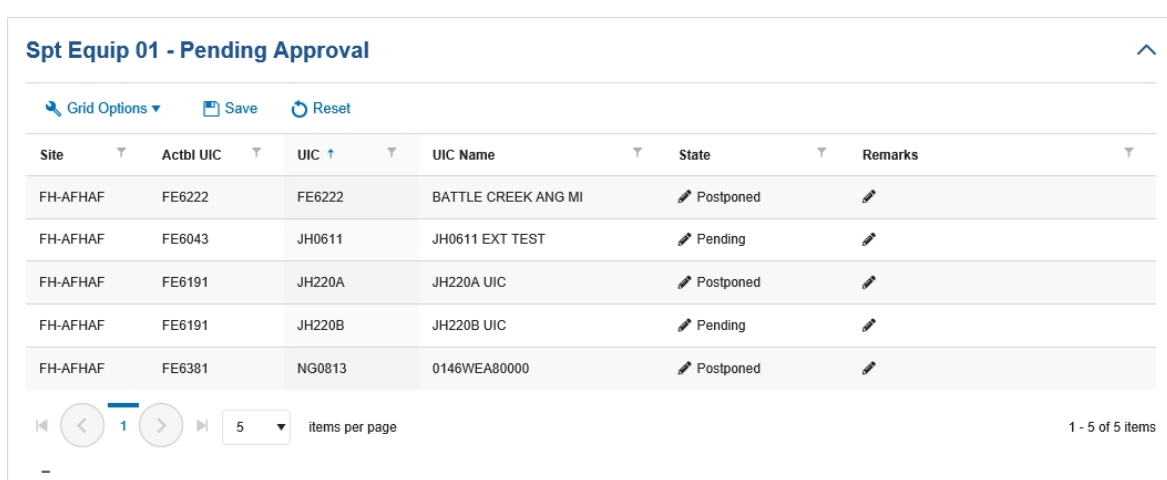

- <sup>l</sup> *The Site automatically populates and is not editable.*
- <sup>l</sup> *The AC TBL U IC automatically populates and is not editable.*
- <sup>l</sup> *The U IC automatically populates and is not editable.*
- <sup>l</sup> *The U IC Name automatically populates and is not editable.*
- Select in the State field. The field becomes editable.
- $\bullet$  Use  $\boxed{\phantom{x}}$  to select the State.
- <sup>l</sup> Select in the Remarks column. *An empty text field appears.*
- <sup>l</sup> Enter the Remarks in the field provided. *This is a 1,024 alphanumeric character field.*
- <sup>l</sup> *The DODAAC automatically populates and is not editable.*
- <sup>l</sup> *The OR G ID automatically populates and is not editable.*
- <sup>l</sup> *The Major Command Code automatically populates and is not editable.*
- 3. View the Completed panel.

**buntability System** 

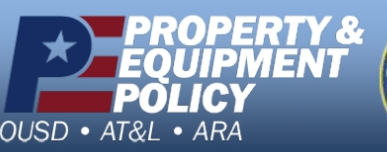

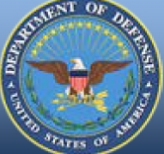

**DPAS Call Center**<br>1-844-843-3727

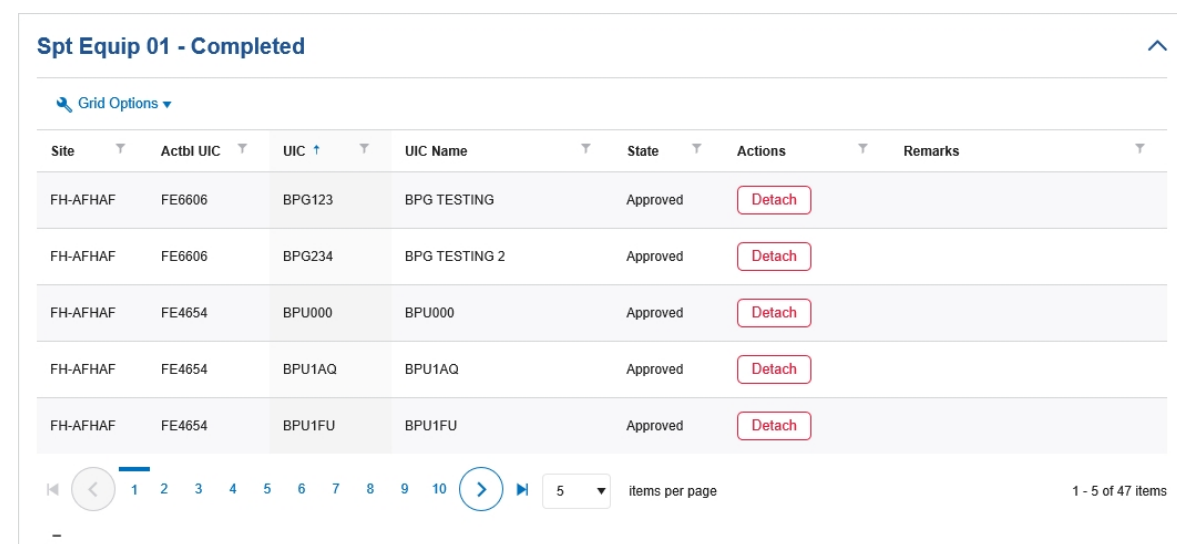

- <sup>l</sup> *The Site automatically populates and is not editable.*
- <sup>l</sup> *The AC TBL U IC automatically populates and is not editable.*
- <sup>l</sup> *The U IC automatically populates and is not editable.*
- <sup>l</sup> *The U IC Name automatically populates and is not editable.*
- <sup>l</sup> *The State automatically populates and is not editable.*

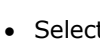

Detach

**Defense Property Accountability System** 

t The **UIC Detach** pop-up window appears.

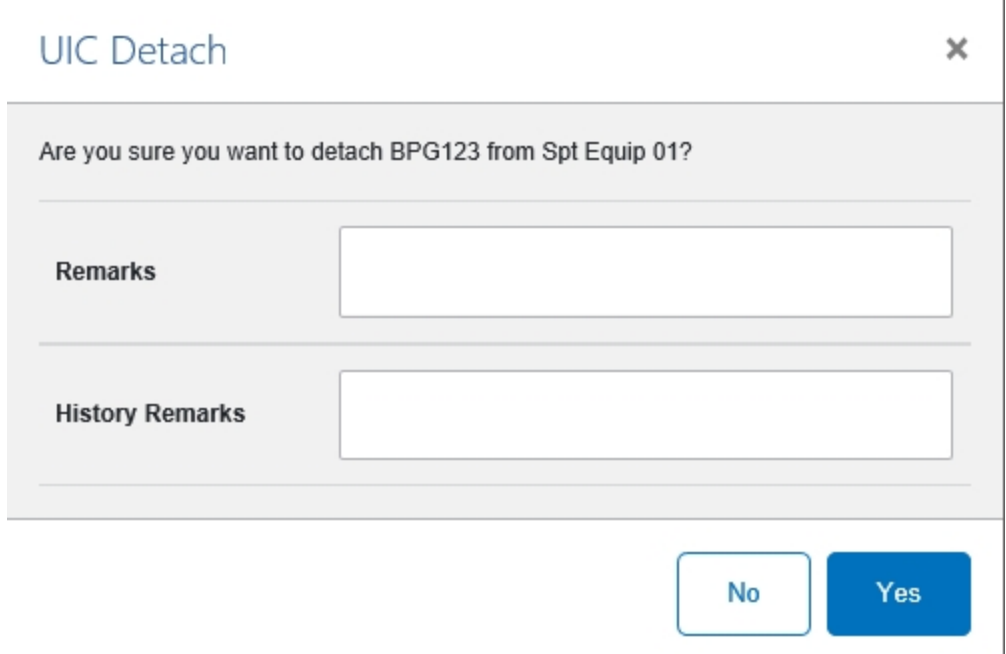

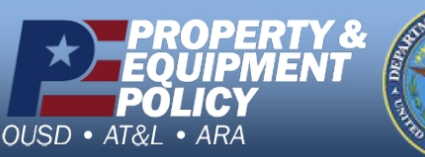

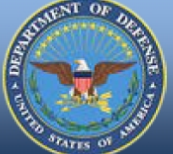

**DPAS Call Center<br>1-844-843-3727** 

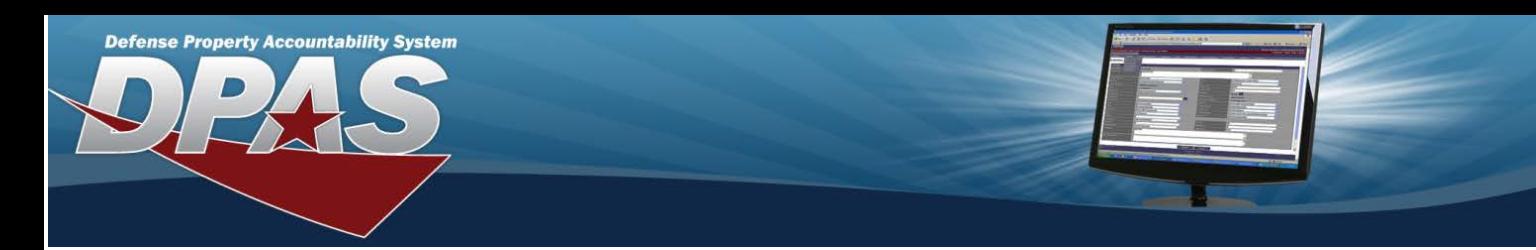

- 1. Enter the Remarks in the field provided. *This is <sup>a</sup> 1,024 alphanumeric character field.*
- 2. Enter the History Remarks in the field provided. *This is <sup>a</sup> 1,024 alphanumeric character field.*
- Yes 3. Select . *The record is removed from the Completed panel.*
- <sup>l</sup> *The Remarks automatically populates and is not editable.*
- <sup>l</sup> *The DODAAC automatically populates and is not editable.*
- <sup>l</sup> *The OR G ID automatically populates and is not editable.*
- <sup>l</sup> *The Major Command Code automatically populates and is not editable.*

# **Detach a UIC**

Detach

1. Select . *The UIC Detach pop-up window appears.*

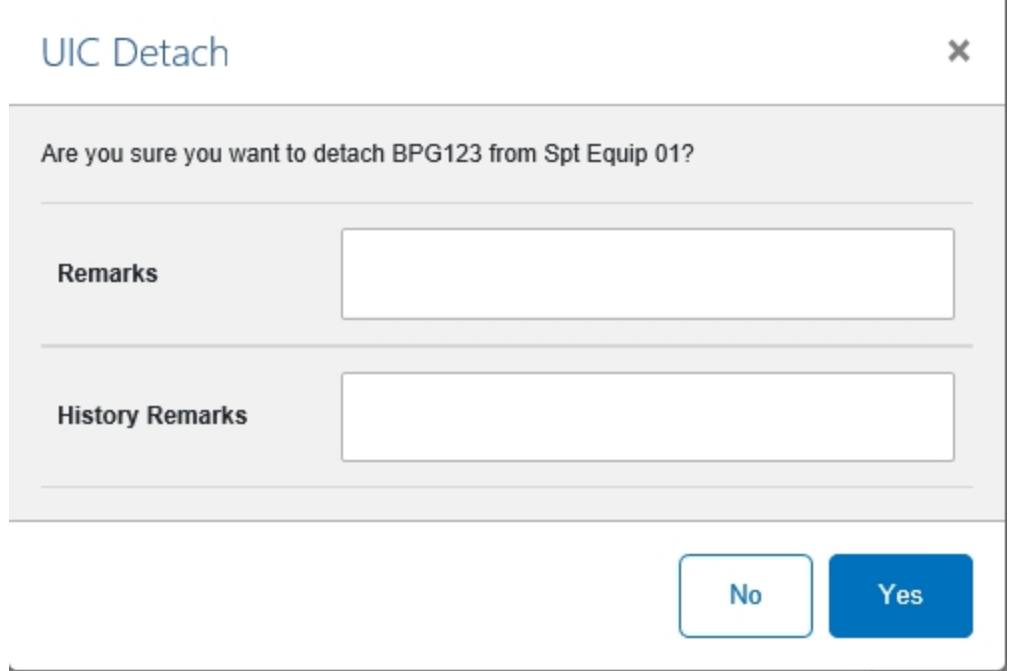

- 2. Enter the Remarks in the field provided. *This is <sup>a</sup> 1,024 alphanumeric character field.*
- 3. Enter the History Remarks in the field provided. *This is <sup>a</sup> 1,024 alphanumeric character field.*

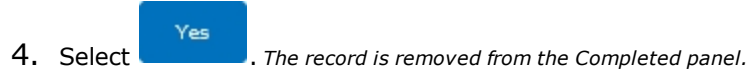

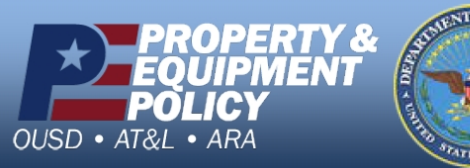

**DPAS Call Center**<br>1-844-843-3727